## How to Sign up for Electronic Table of Contents Alerts and or Corridor Alerts for the American Astronomical Society

How to sign up for Corridor Alerts

Step One: Go to any AAS Journal homepage on IOP Science. I have used the Astronomical Journal as an example: [https://iopscience.iop.org/journal/1538-3881.](https://iopscience.iop.org/journal/1538-3881)

Step Two: Click on the link that says "Create or edit your corridor alerts" (circled in red below)

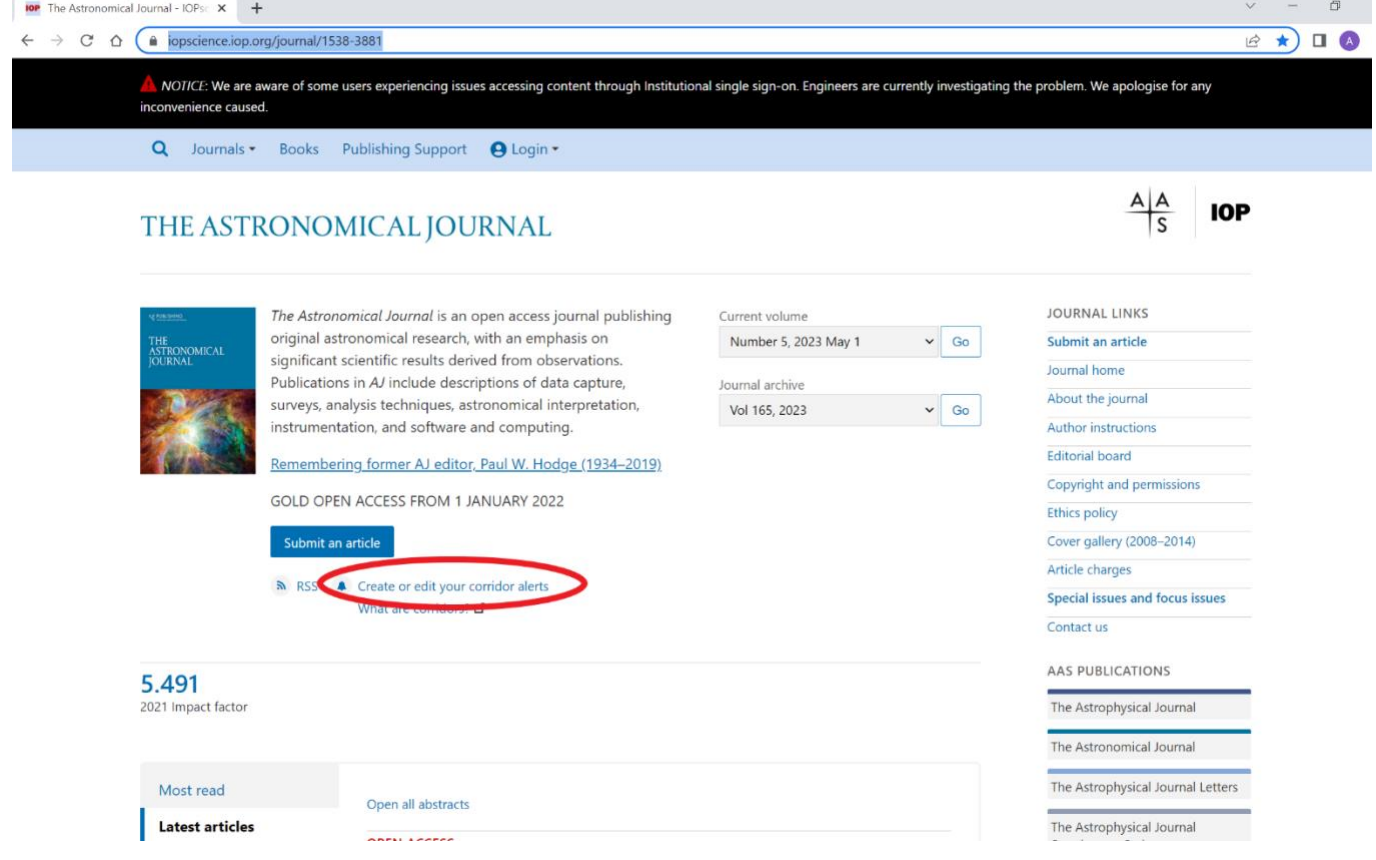

Step Three: Login to IOP Science or create an account

Step Four: Once you login, the below screen will be generated. Simply check any and all corridors or journals you would like to receive notifications for and then hit "create alert"

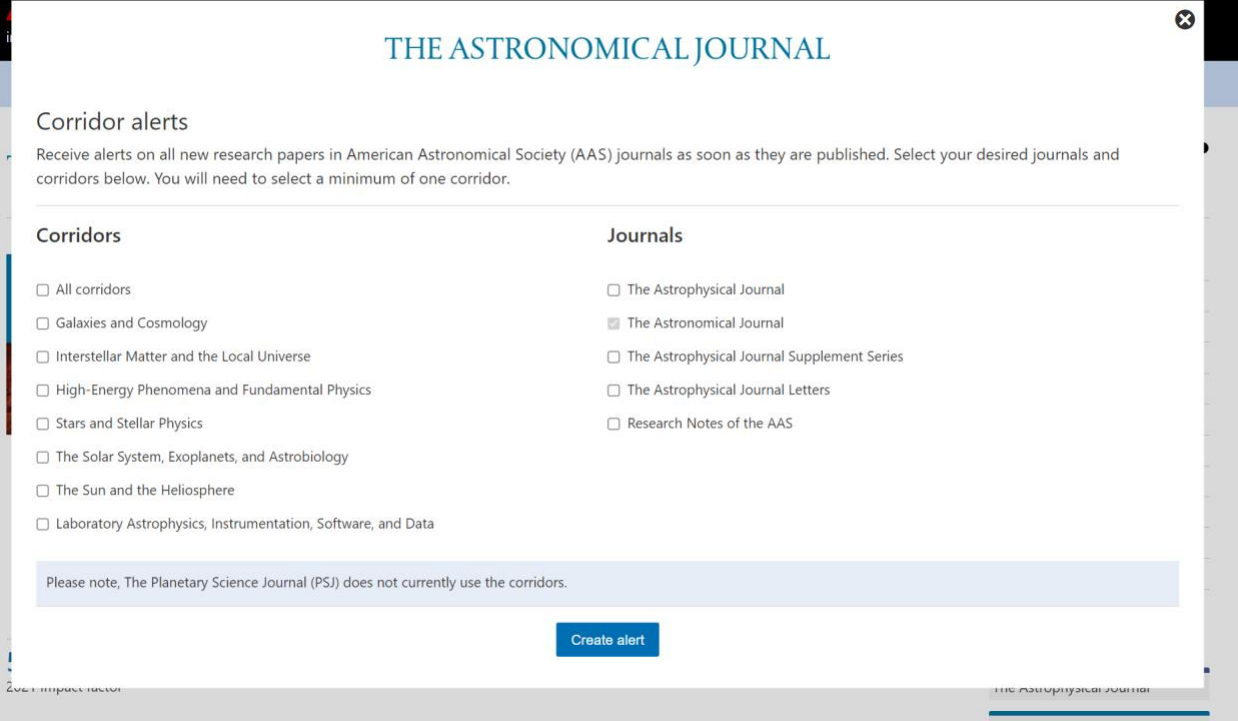

Please note: when you select a journal, you will receive a warning that this will override any preexisting corridor alerts you have already enabled (screenshot below).

## **Journals**

## The Astrophysical Journal

Warning: This may override any pre-existing corridor alerts you have already enabled for this journal.

The Astronomical Journal